# Reports – Print and Delivery Options

### **Overview**

Print and Delivery Options are used to control the format of reports and whether they are printed, emailed, or posted to Student Documents. When emailing, options are available to select recipients and to attach the report PDF or notify recipients that the report is available to be viewed on the portal. Print and Delivery Options is a common component used by multiple reports.

### User Permissions

In order for parents and students to view documents that have been posted, select the **Display to Parents/Students** checkbox(es) associated with the Document Type. To allow staff to maintain specific Document Types, enter a **Permission Category**.

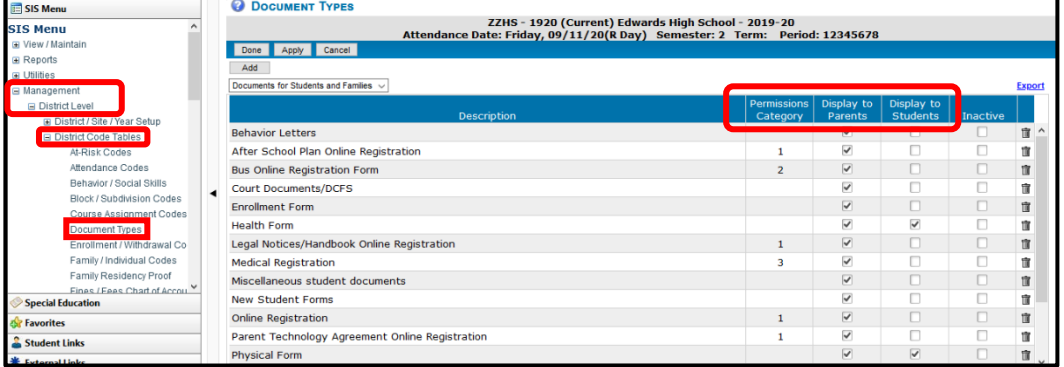

In order to post to Student Documents, users must have **Maintain Documents for Students and Families** permission for the Permissions Category associated with the Document Type or Maintain ALL permission.

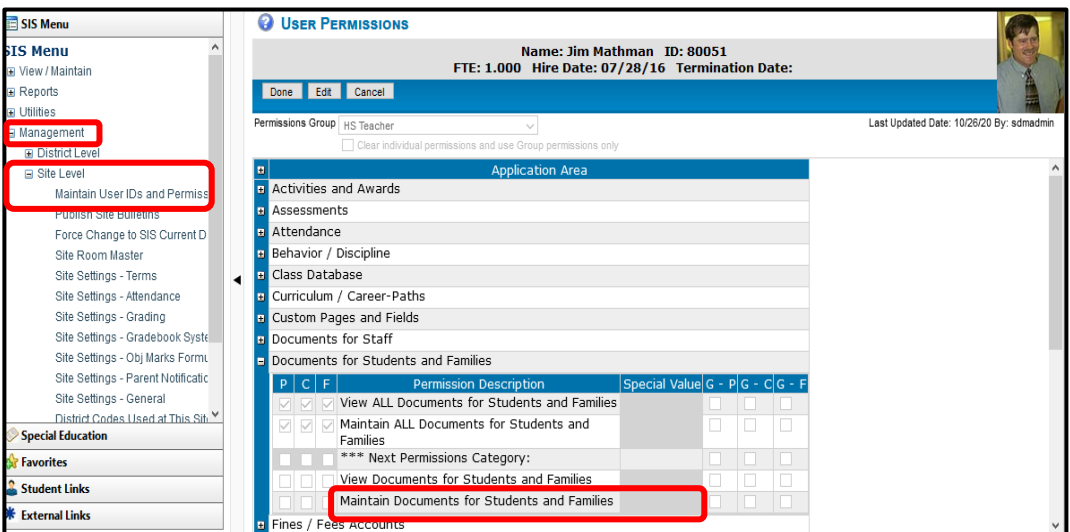

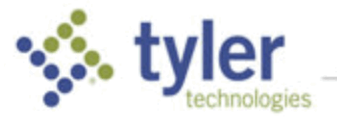

## Navigation

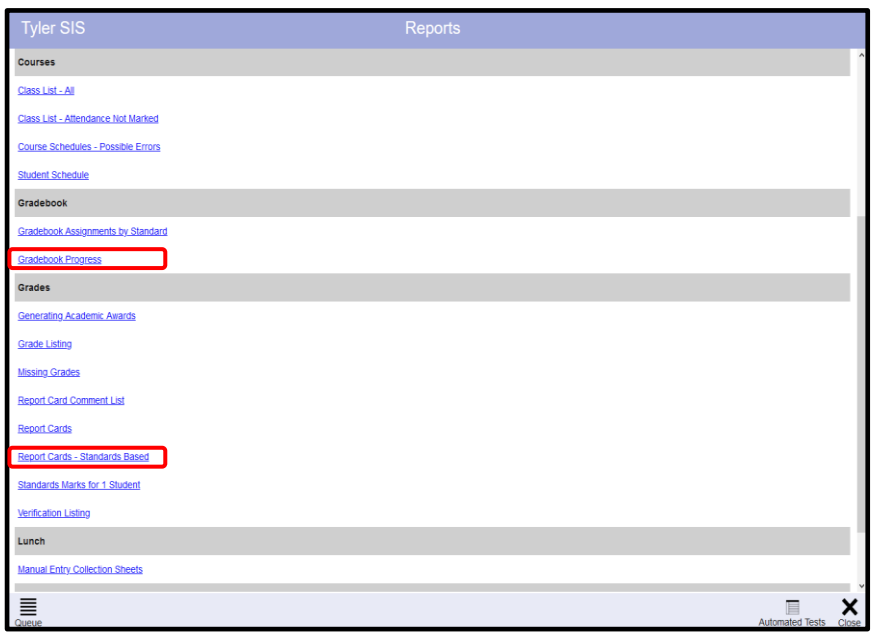

After selecting the report, Print and Delivery Options displays as a link in the bottom bar of the main parameters page. Click to open the options window.

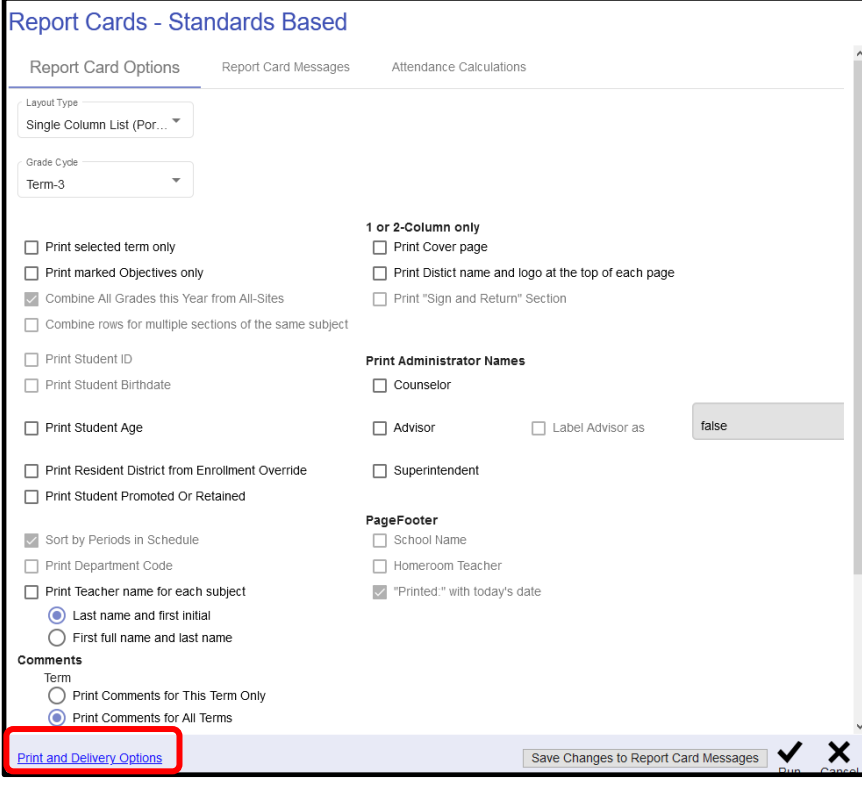

**NOTE**: It may be necessary to scroll to access all of the options.

Reports – Print and Delivery Options Page 3

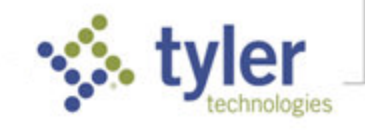

# Print and Delivery Options

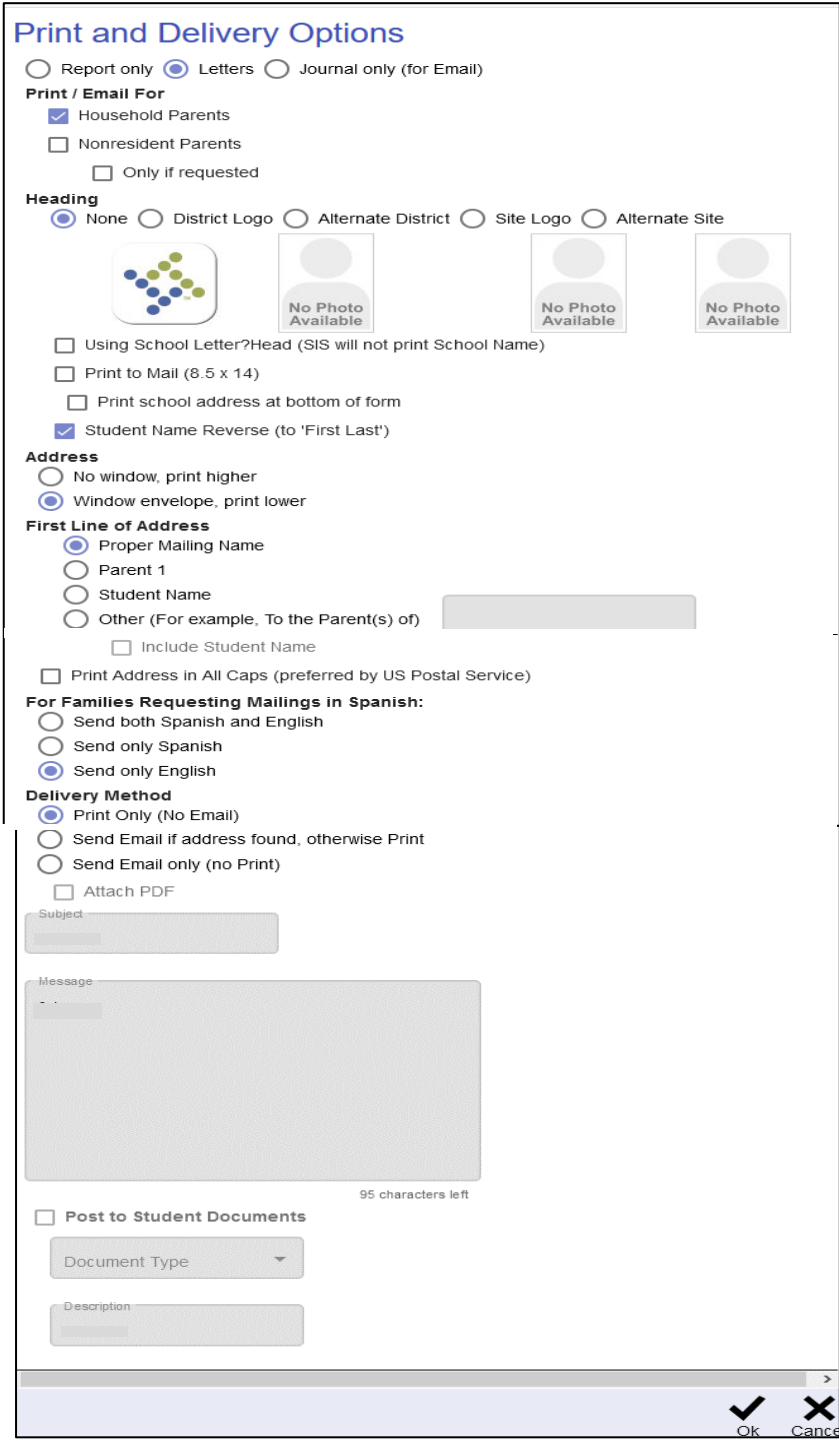

- **Print Options** Indicate desired option
	- **Report only** Formatted without parent names and mailing address. Used to
		- o Print PDF One copy per student (if no parents selected) or one copy per household

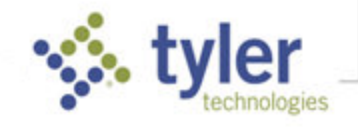

- $\circ$  Email PDF One copy per recipient
- o Notify via email that the report is available to be viewed on the portal
- o Post to Student documents
- **Letters** Formatted with parent names and mailing address. Used to
	- $\circ$  Print PDF One copy per household
	- o Email PDF One copy per recipient
	- o Notify via email that the report is available to be viewed on the portal

**NOTE**: Cannot use this option to post to Student Documents.

- **Journal only (for Email)** This option prints a report counting the number of the student's parents email addresses (depending on which type of parent was selected). An email option must be selected (Subject and Message must be populated).
- **Print Email/Letters for** Check to indicate one or more to print for **Household Parents** or **Nonresident Parents** and limit nonresident parents to **Only if requested**, if desired.
- **Letters Heading** 
	- **Logos** If available and desired, indicate a logo to include in the letter heading**,** select add a new logo or select **None**.
	- **Letterhead paper** Check to skip printing school name and address when these are preprinted on the paper used.
	- **Student Name Reverse** Check to print the student name as First Name Last Name.
	- **Print Teacher Name** Check to include the teacher's name.
- **Letters Address** Indicate how to position the address: **None**, **Window envelope, print lower**, or **No window, print higher**.
- **Address Format** Select how to indicate the recipient in the address.
	- Proper Mailing Name (from Family Registration).
	- Parent 1 (from Family Registration).
	- Student Name.
	- **Text Entry** Enter text to use and check to include Student Name, if desired (e.g., To the Parent(s) of Mindy Barker or Attn: Dr. and Mr. Smith).
- **Email Letters –** Indicate preferences if emailing.
	- **Print only (no Email)** Use to preview before emailing or create file copies.
	- **Send Email if address found, otherwise print** If no email address is found for the parent type selected a letter/report will be printed.
	- **Send Email only (no Print)** No letters/reports will be printed if the parents selected above do not have an email address on file with the school.
	- **Attach Letter PDF –** Check to attach the letter as a PDF to an email. An email Subject and Message should be completed.
- **Post Report to Student Documents** If you have appropriate Permissions, check to include a Report of letter/email to Student Documents. Select the **Document Type** and enter a **Description**.

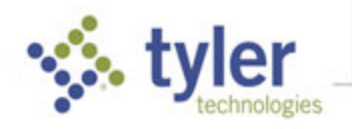

**NOTE**: The Description is important. If a Student Document already exists for the student with the same Document Type and Description, then it is overwritten by the new posted doc.

For example, when teachers post Gradebook Progress with description Gradebook Progress Term 1. They can repost each week and the report is overwritten with the latest data. When they post with description Gradebook Progress Term 2 it will be a new doc.

Click **OK** to accept the options and return to the report setup screen, then click **Run** to generate the results.

### Example – Progress Report

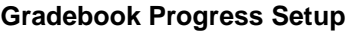

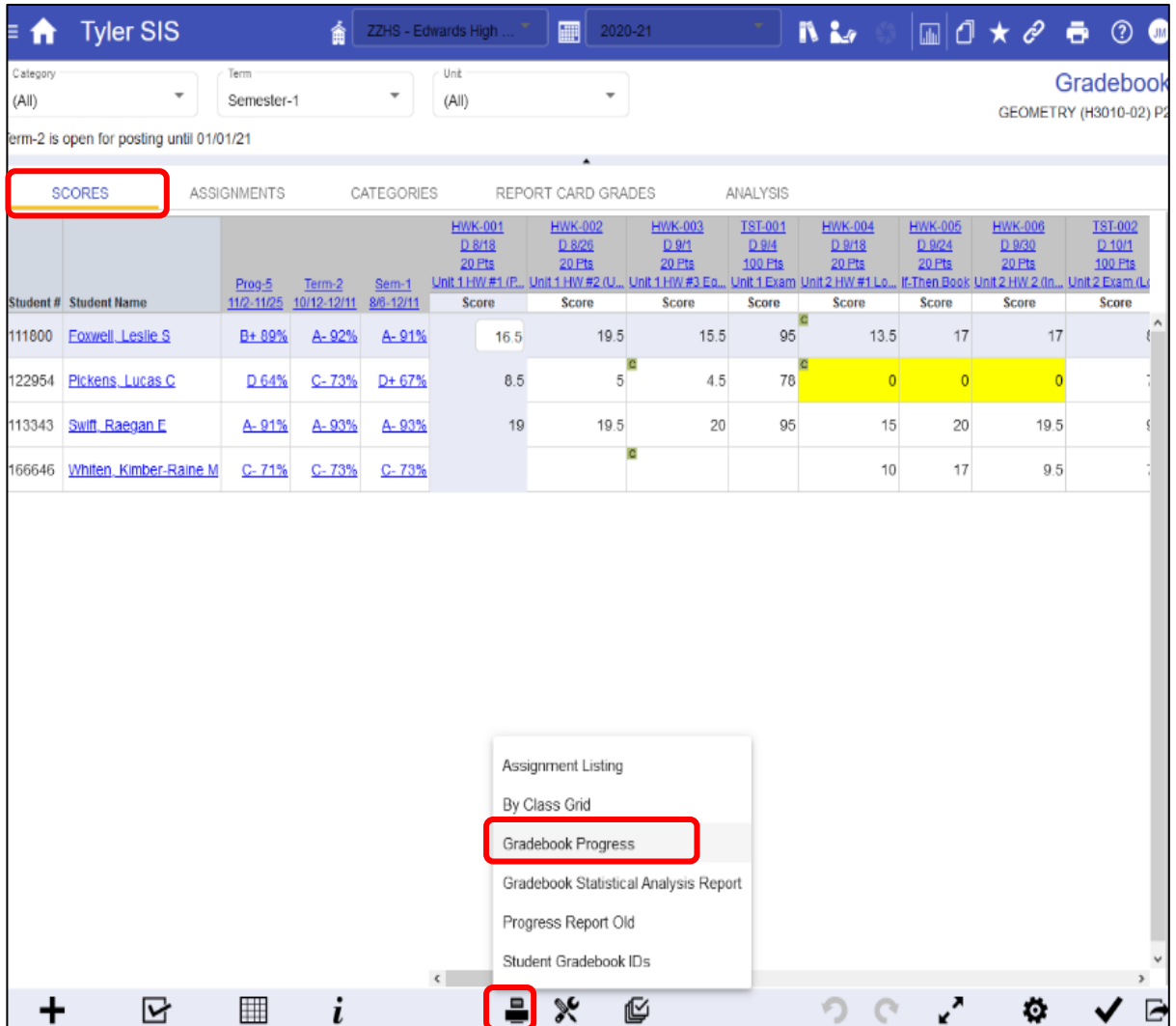

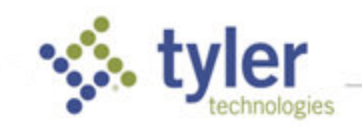

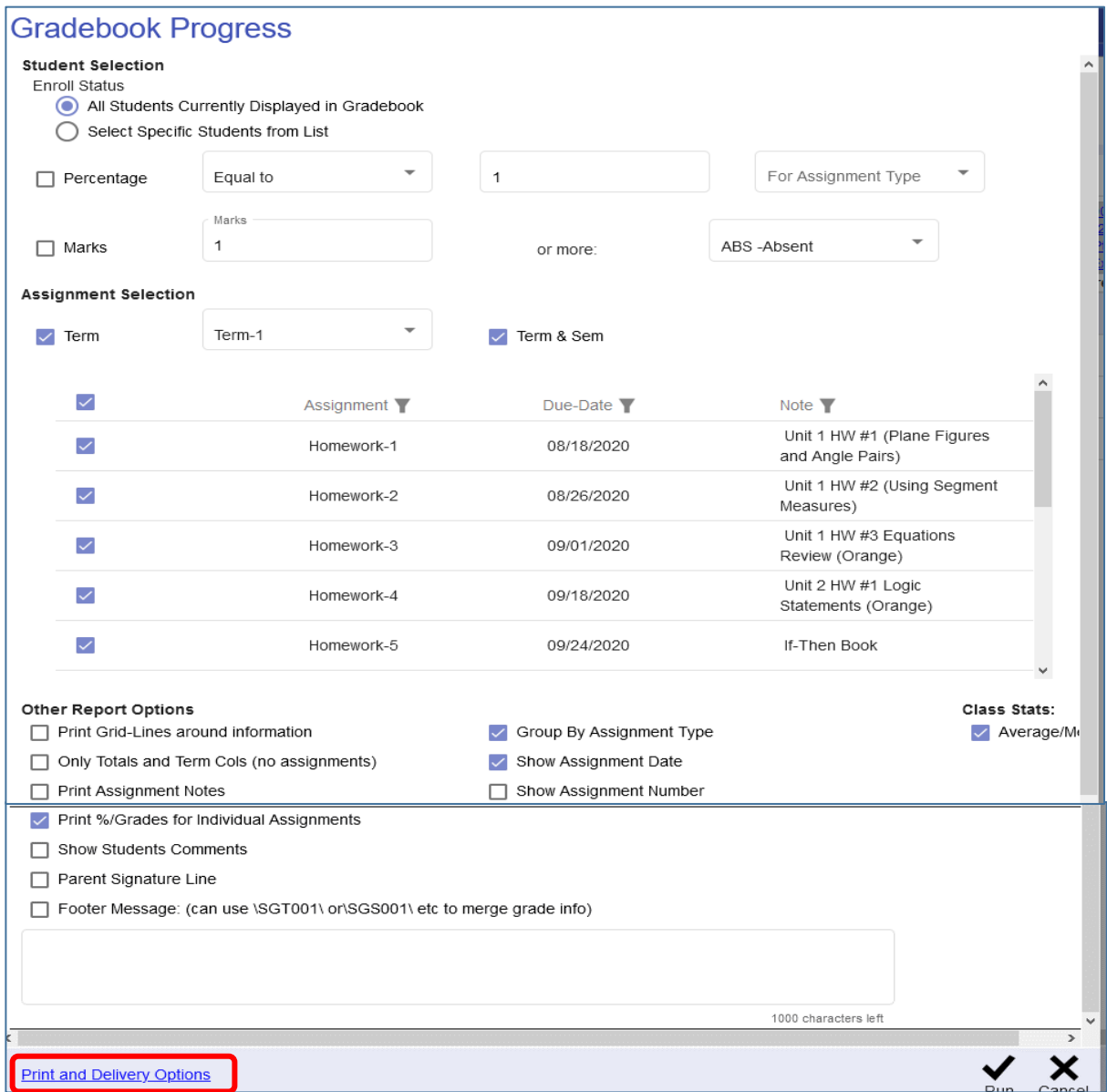

**Gradebook Progress – Print and Delivery Setup**

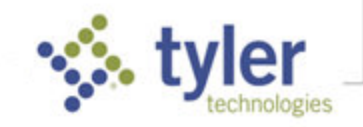

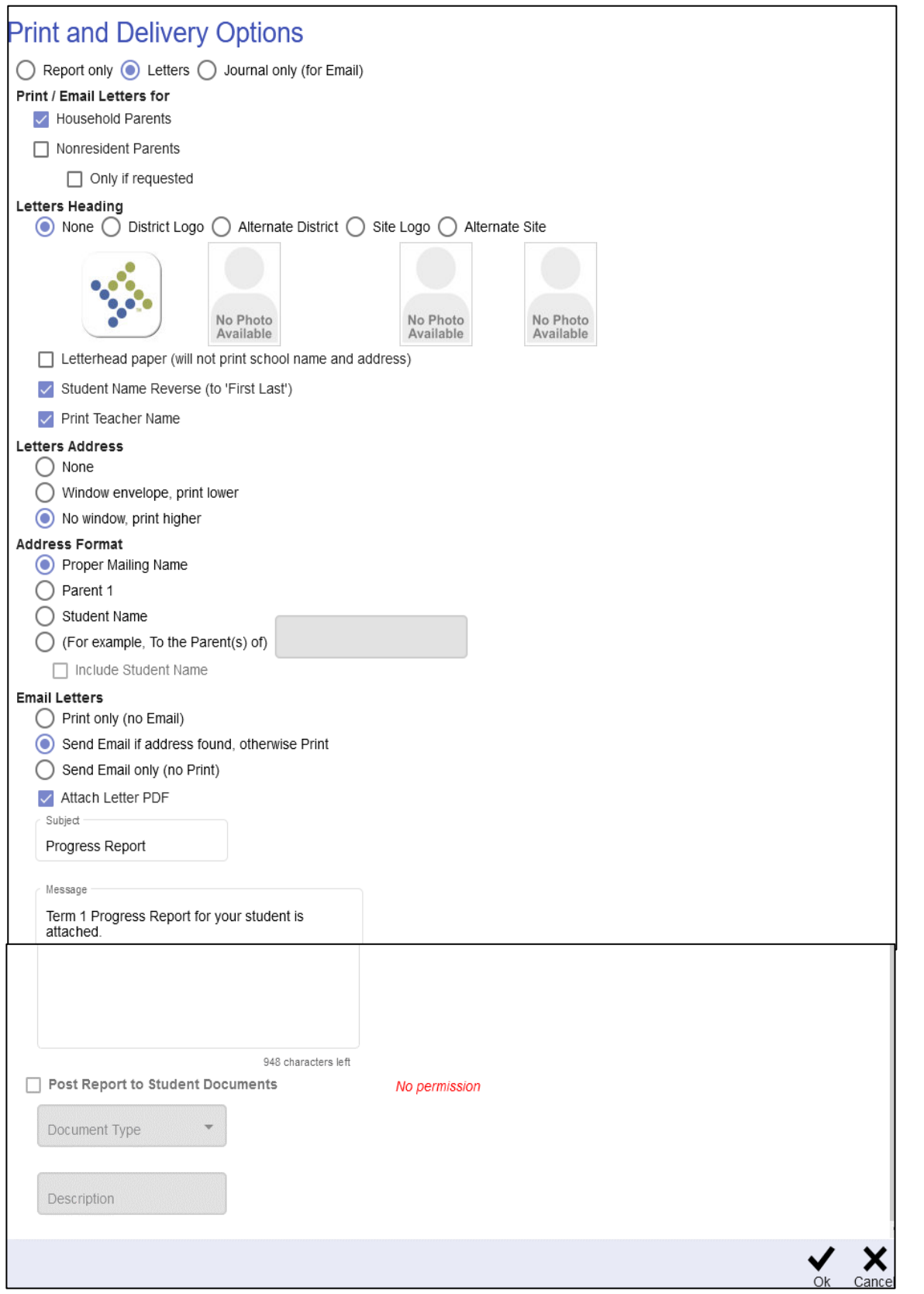

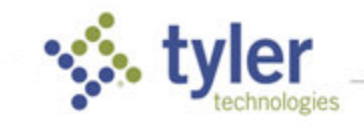

#### **Gradebook Progress Page 1 – Journal Only (for Email)**

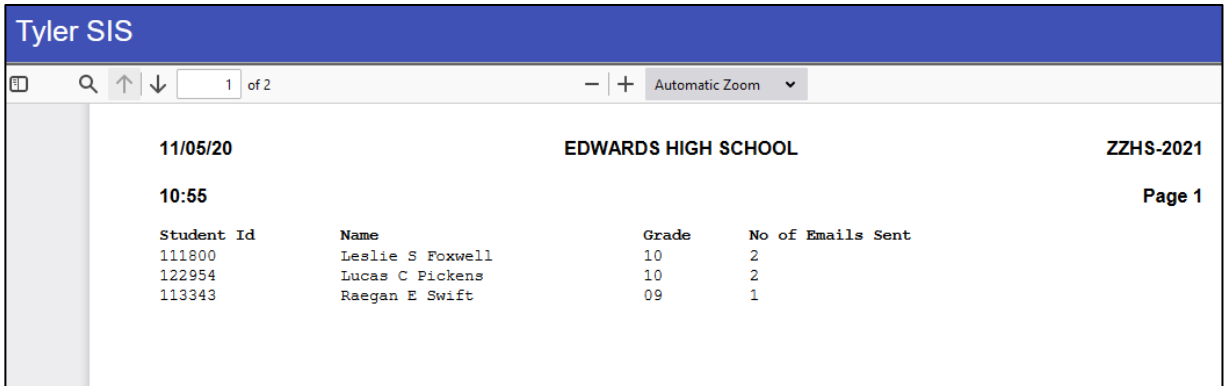

#### **Gradebook Progress Email and Attached PDF**

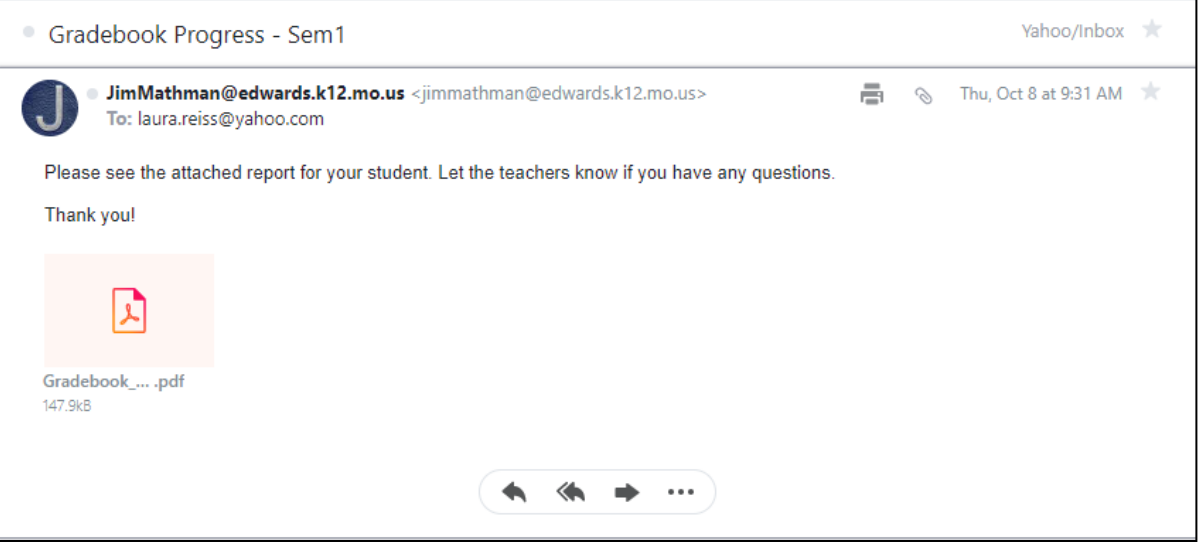

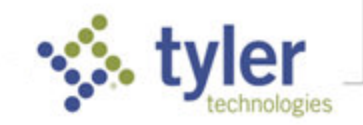

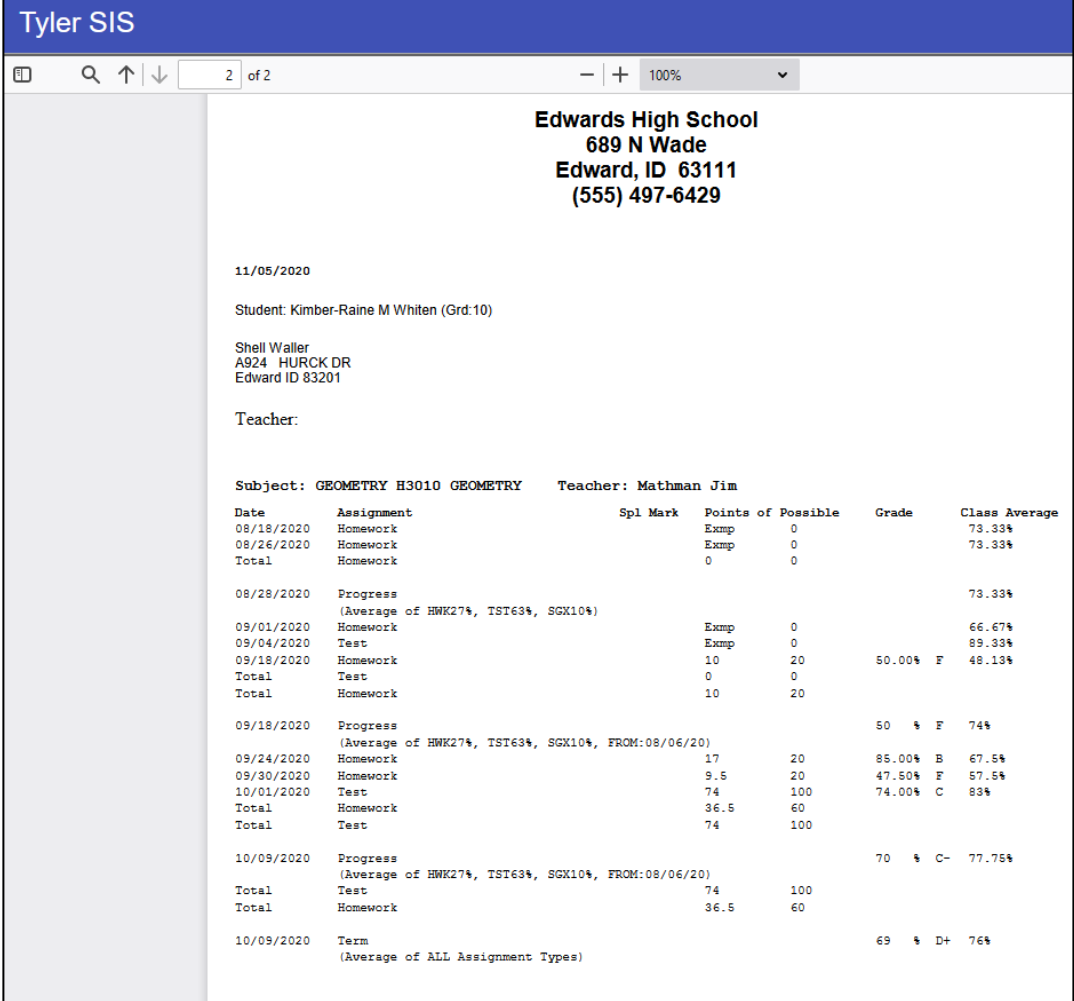

#### **Gradebook Progress Posted to Student Documents**

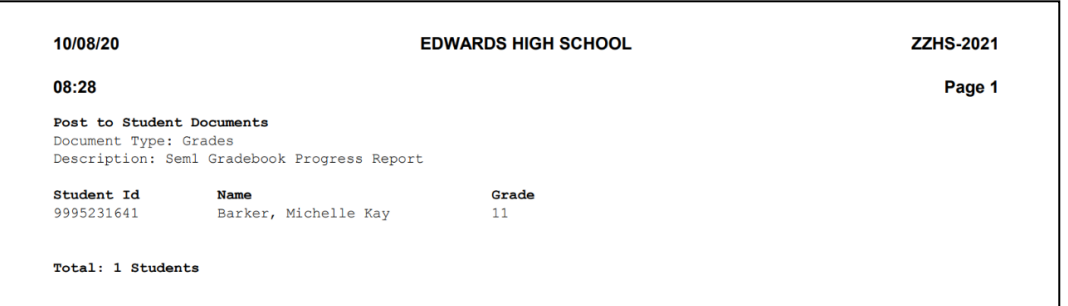

#### **Notification of New Document Posted to Student**

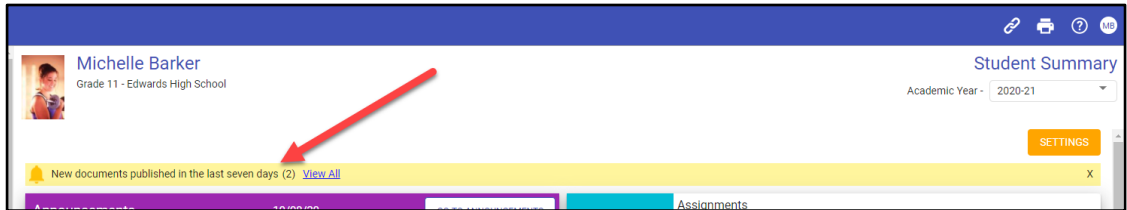

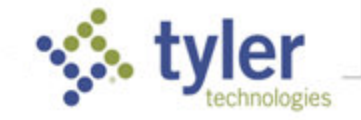

#### **Access Gradebook Progress Posted to Student Documents**

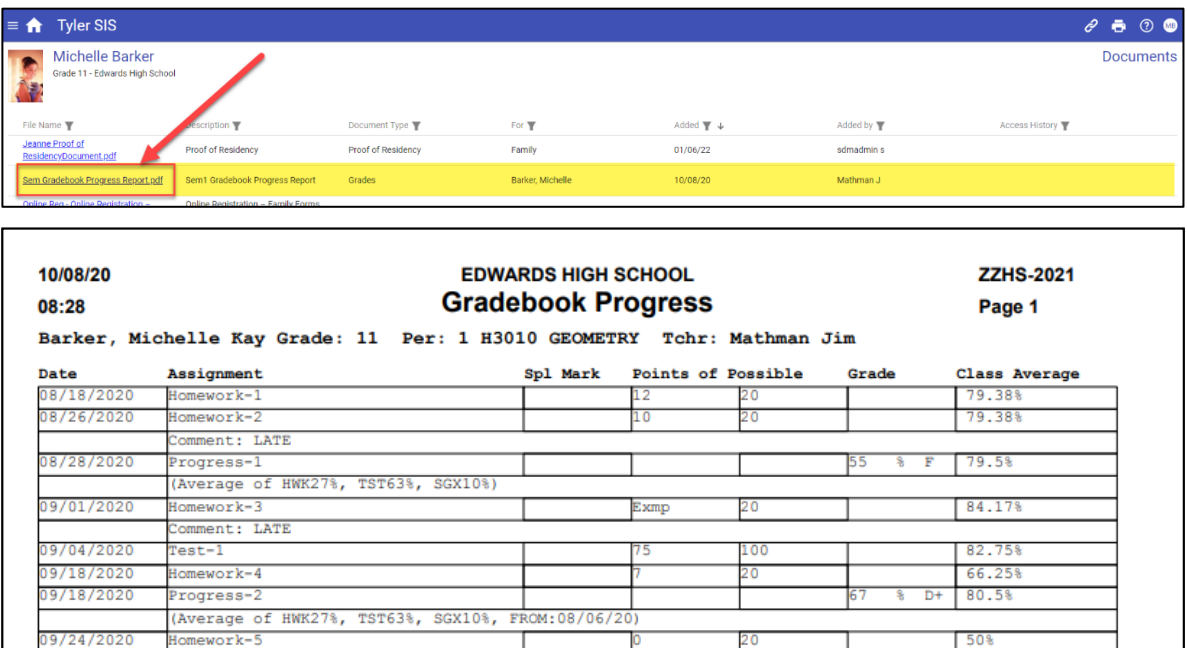

© 2021 Tyler Technologies, Inc. All rights reserved

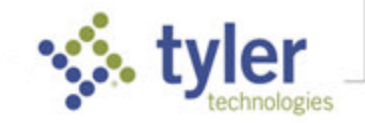